## **WebClassで出席を取る**

本説明書は、本学のWebClass運用方針に特化して、出席の取り方を説明するものです。 一般的なWebClassの使い方や、出席以外の教材、テストの作成方法等は、WebClass講習会 資料またはWebClassコース管理者マニュアルをご参照ください。

※WebClass講習会資料、コース管理者マニュアルについてご不明な方は、常駐SEまでお問い合わせください。

## **第1章 基本設定編**

- 1.本学におけるWebClassのコース運用
	- (1)WebClassとは

WebClassは、本学で導入しているeラーニングシステムです。 学生に対して教材や資料を見せたり、学習の進捗や成績管理をしたり、テストや アンケートを実施したり出来ます。

(2)「コース」について

「コース」とは、学習する内容やメンバーを纏める単位です。 一般的に、授業やワーキンググループ、ゼミといった単位でコースを設けます。 本学では、授業運営にWebClassを利用する目的から、1つの時間割に対して 1つのコースを対応付けて運用しています。

※時間割に対応付けられるコースは、年度当初に情報担当が作成します。 教員の方は、ご自身の担当される科目がWebClassのトップ画面にある 時間割表に表示されます。

(3)「コースメンバー」について

「コースメンバー」とは、コースを利用する人たちです。 時間割に対応付けられるコースでは、教員の方は「コース管理者」として 教材を作成したり成績を管理する権限を有するメンバー、学生の方は「ユーザー (学習者)」として教材を利用するメンバーとして位置づけられます。

コースメンバーは、原則的に対応する時間割の関係者と一致します。 担当教員の方はコース管理者に、履修者となる学生の方はユーザーとして 登録されます。 時間割に対応付けられるコースのメンバーは、Campus Avenueの時間割情報や 履修情報を元に、情報担当が登録を行います。

2.WebClassを利用した出席管理

WebClassでは、出席を管理する機能があります。 出席は、コースごとに管理します。

(1)WebClassにおける出席管理の概念

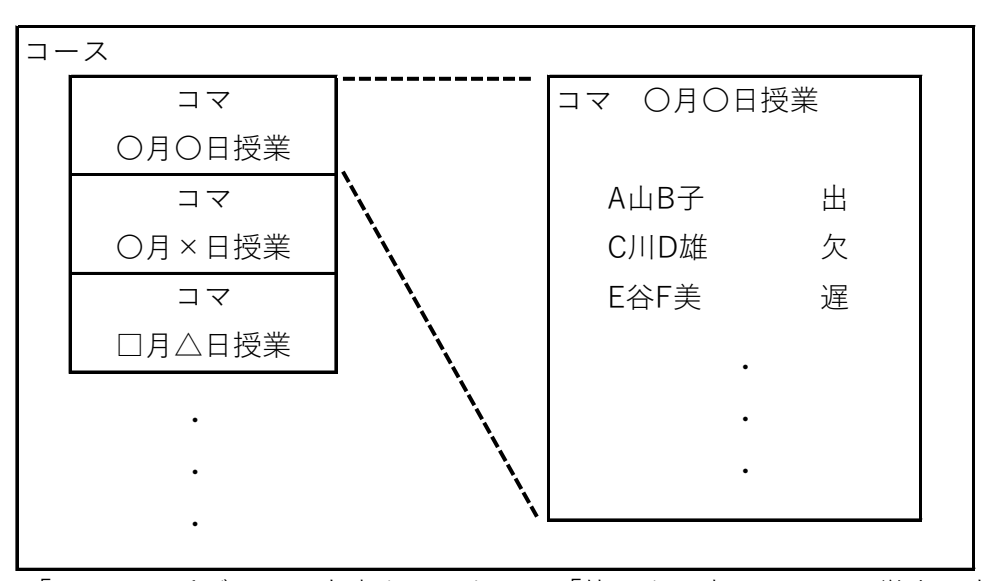

「コマ」と呼ばれる、出席を取るための「枠」を用意し、そこに学生の出欠が 記録されます。

授業1コマごとに出席簿が作られるというイメージになります。

(2)出席を取る準備

準備は、授業開始時刻までに行っておきます。

①WebClassにログインし、トップ画面(コース一覧・時間割表)から 出席を取りたいコースをクリックして、コースメニュー画面を開きます。 (下図はコースメニュー画面です。)

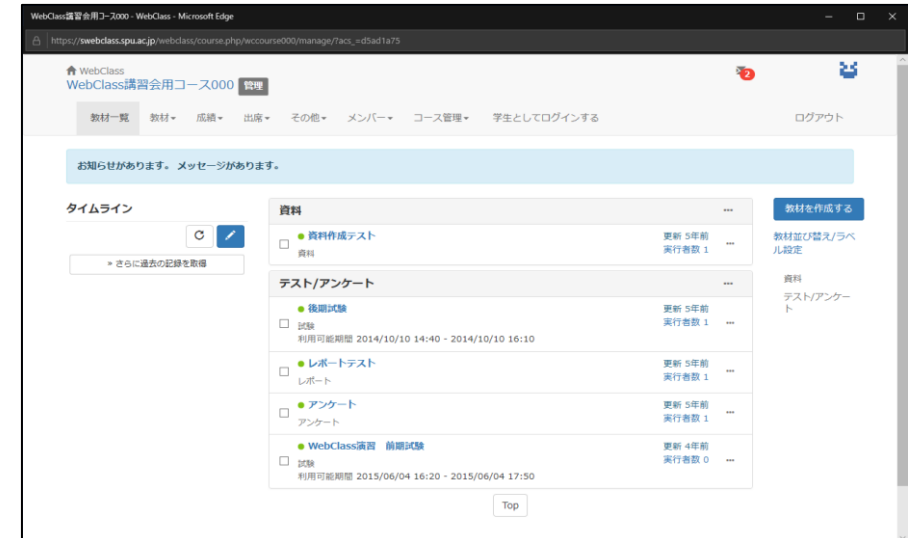

②コースメニューの「出席」をクリックして展開したメニューにある「設定/ ログの確認」をクリックします。

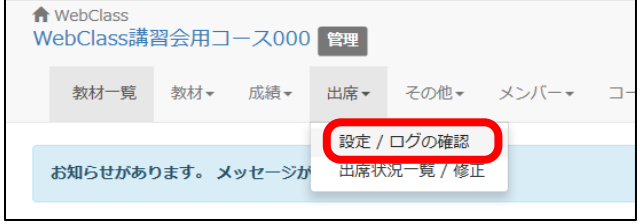

③「出席基本設定」に必要な設定をし、「授業コマを作成する」をクリック

します。

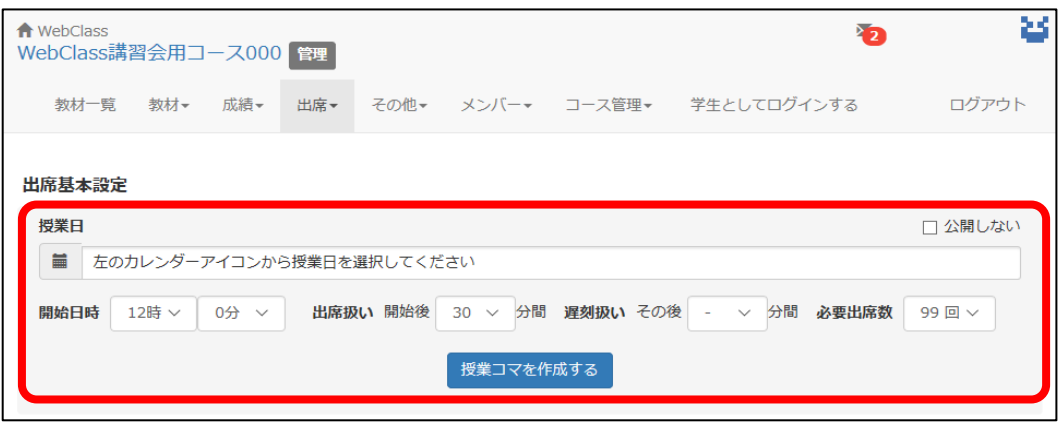

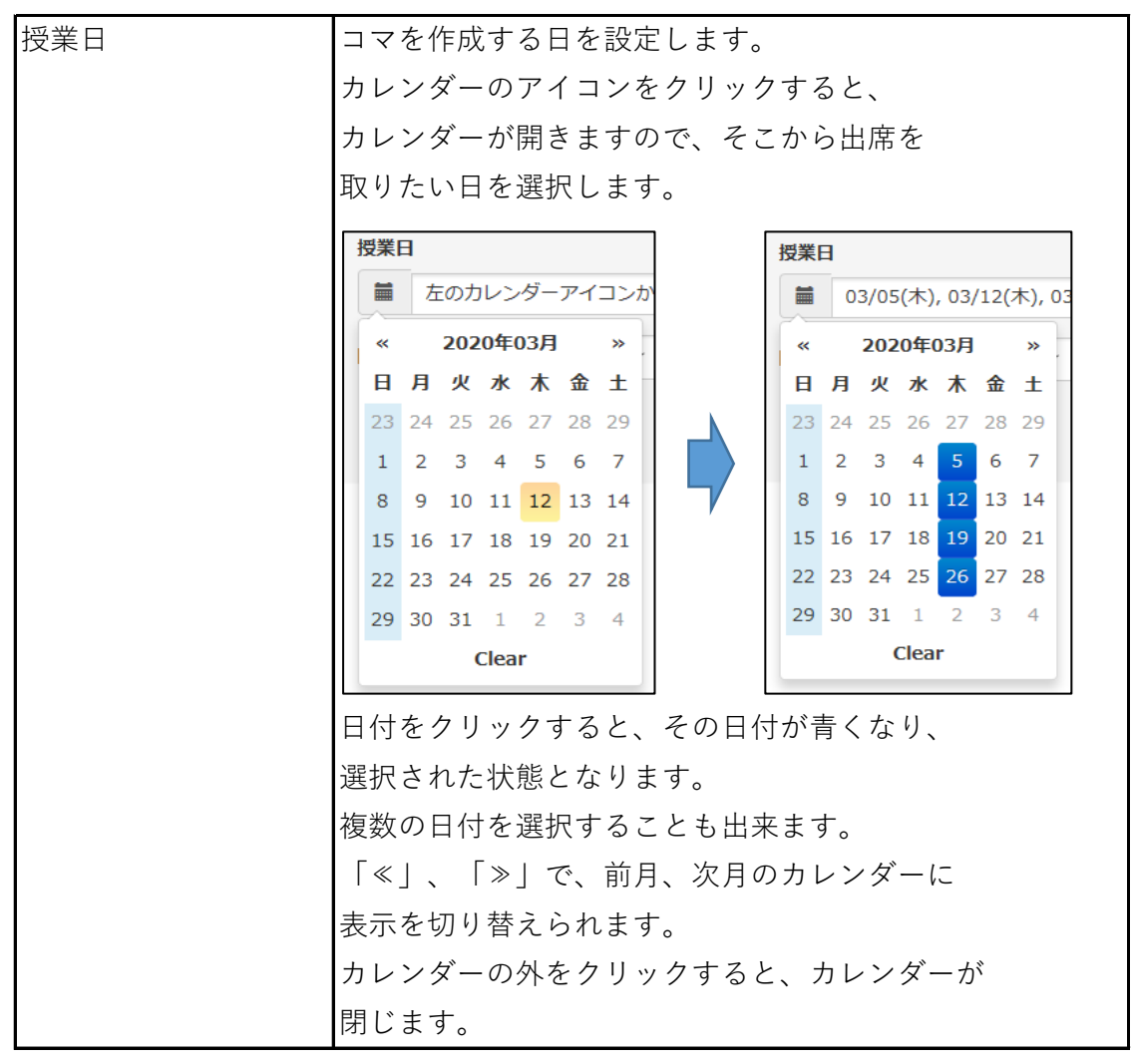

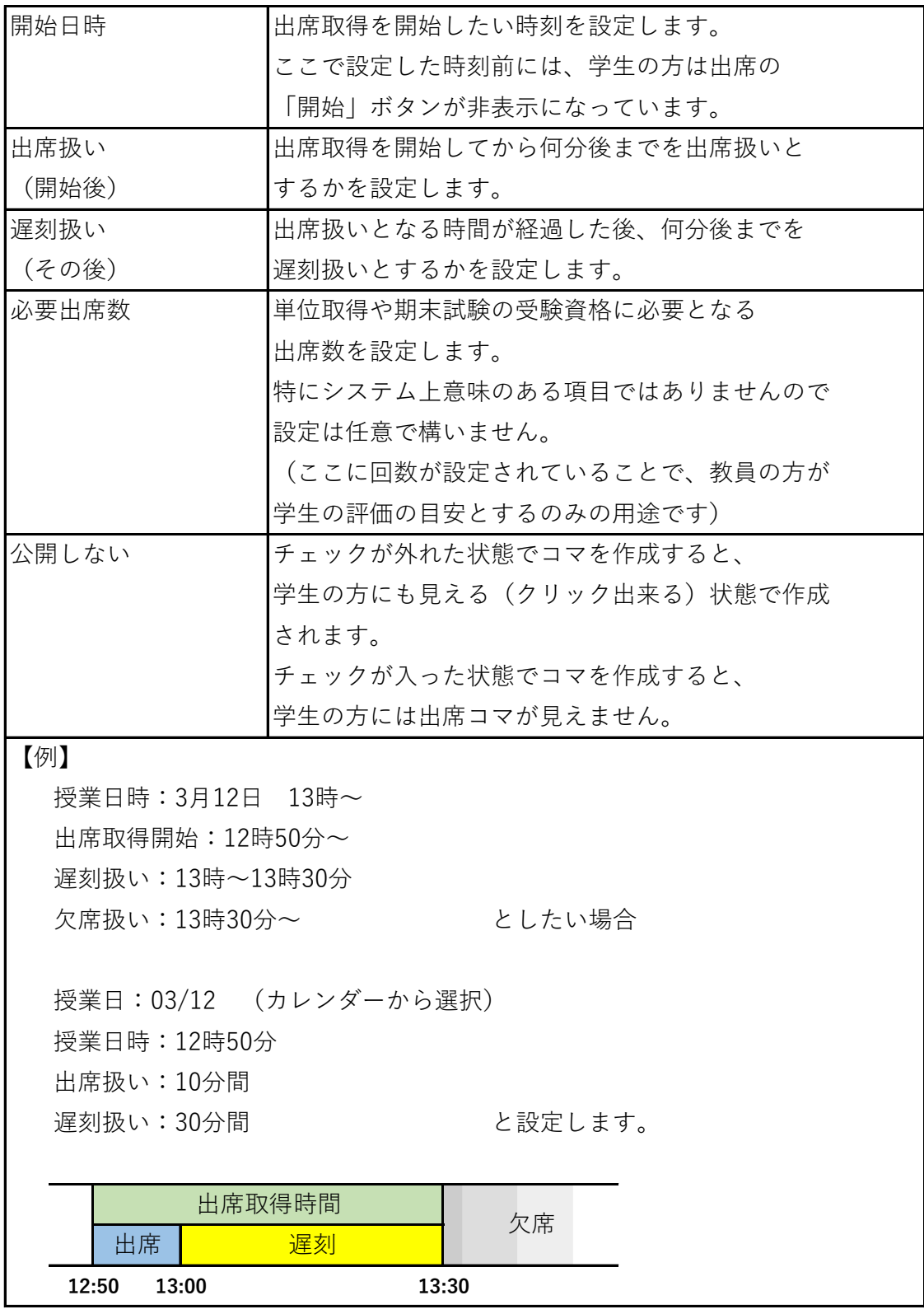

(3)学生から見た出席画面(参考)

①コースメニューの「出席」をクリックします。

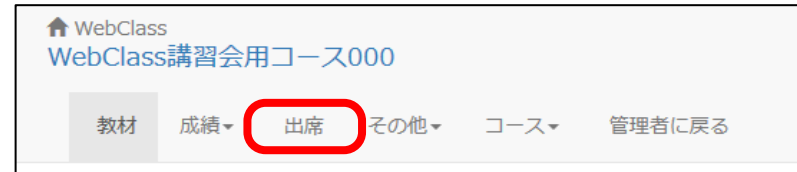

②出席画面が表示されます。

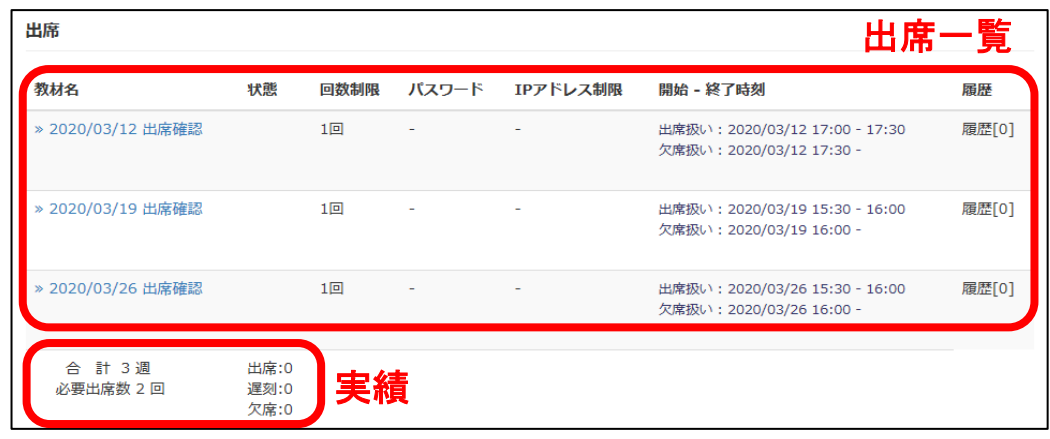

ここで、本日の日付のリンクをクリックします。

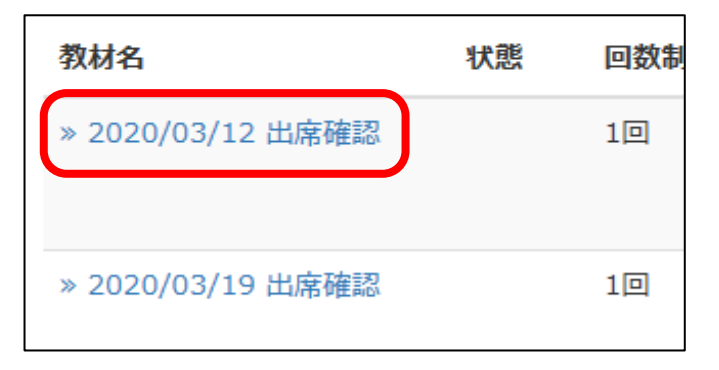

③出席取得画面への遷移の確認が出ますので、「開始」をクリックします。

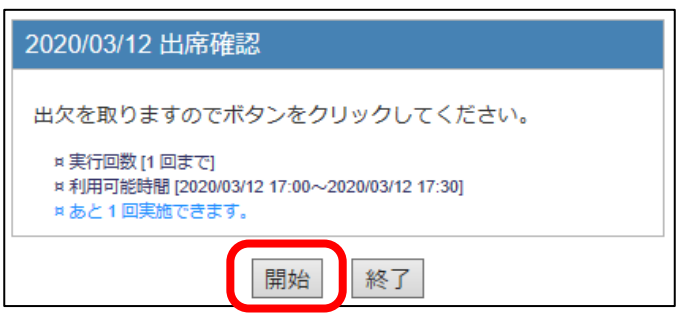

④出席取得画面が出ますので、「出席します」を選択し、「出席データを 送信する」ボタンをクリックします。

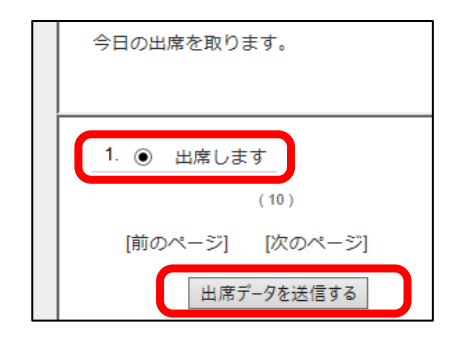

- (4)出欠状況を確認する
	- ①コースメニューの「出席」をクリックして展開したメニューにある「出席状況 一覧/修正」をクリックします。

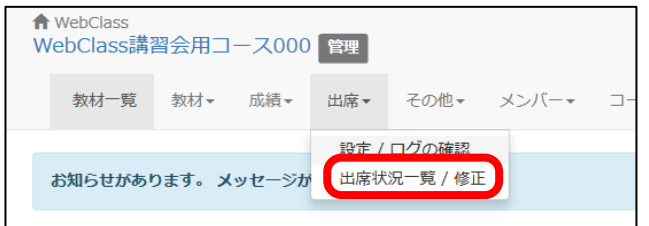

②出欠の状況が確認できます。

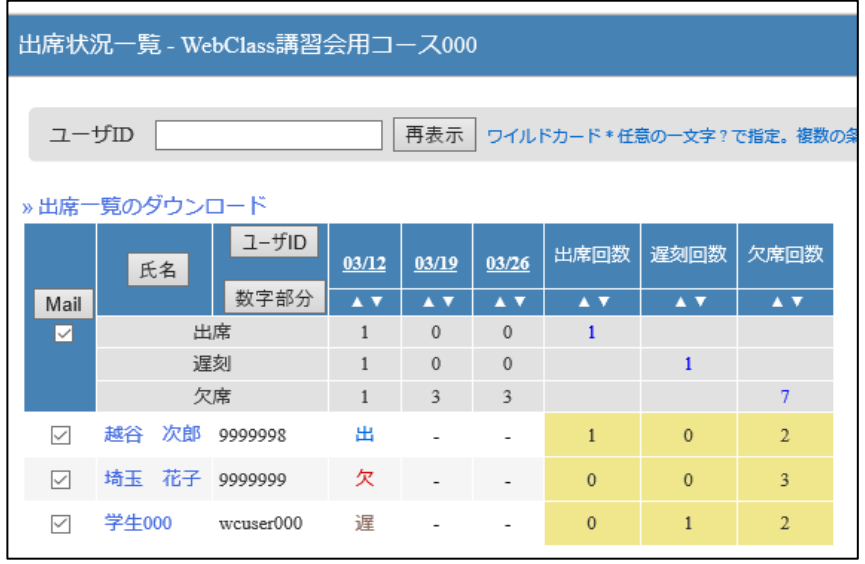

①コースメニューの「出席」をクリックして展開したメニューにある「出席状況 一覧/修正」をクリックします。

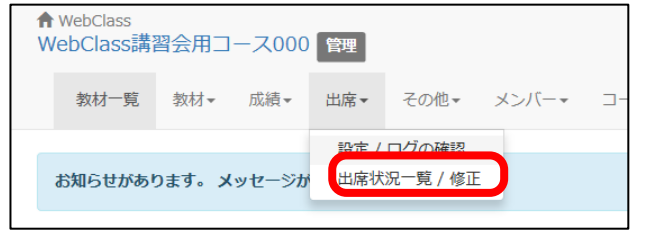

②出席状況一覧が開いたら、修正したい日の日付をクリックします。

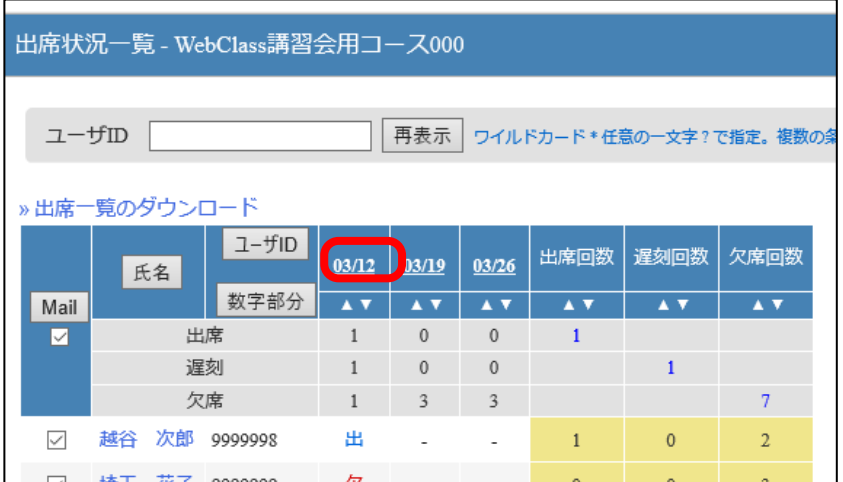

③出席データ修正画面が開きますので、修正内容を入力します。

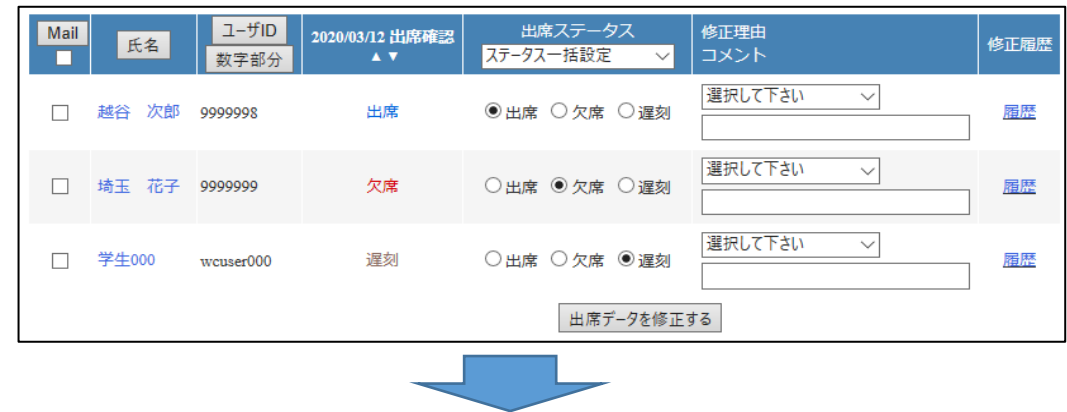

修正内容を入力し終わったら、「出席データを修正する」ボタンをクリック

します。 **:修正箇所**

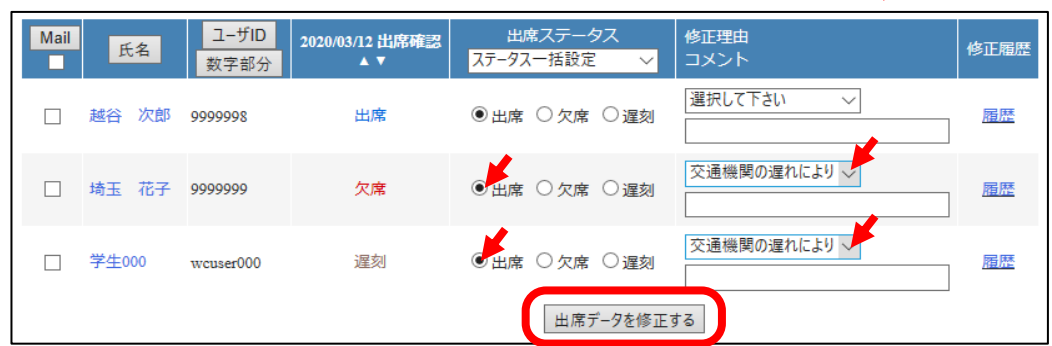

④「〇件の出席データを修正しました」の通知メッセージが出たら、

「出席状況一覧へ戻る」をクリックします。

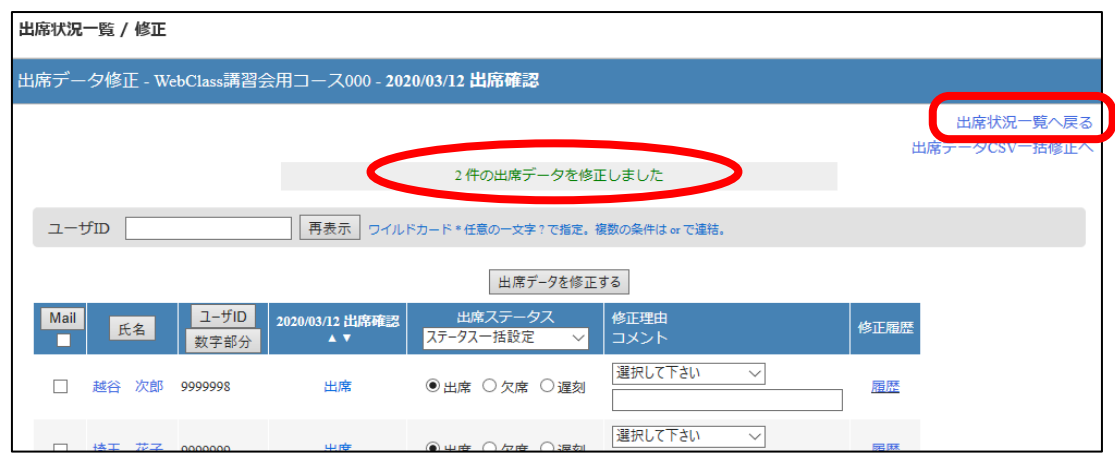

⑤出席状況一覧に戻ります。修正した内容が反映されていることを確認します。

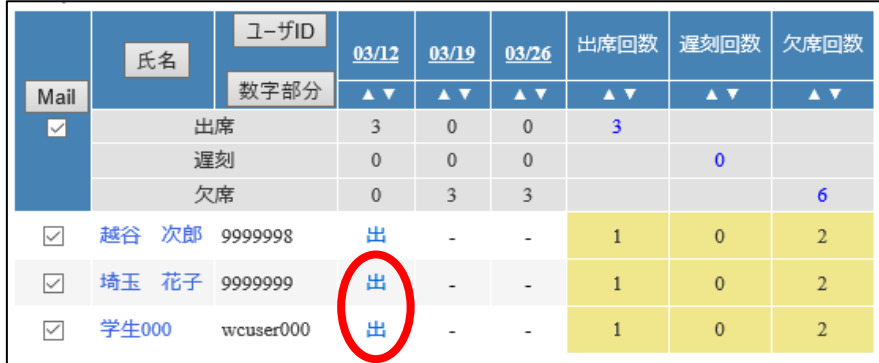

(6) 別に取得した出席データを取り込む

出席カード等、WebClass以外の手段で出席を取得した場合、出席データを Excel等で作成して、WebClassの出席データに取り込むことが出来ます。

①コースメニューの「出席」をクリックして展開したメニューにある「出席状況 一覧/修正」をクリックします。

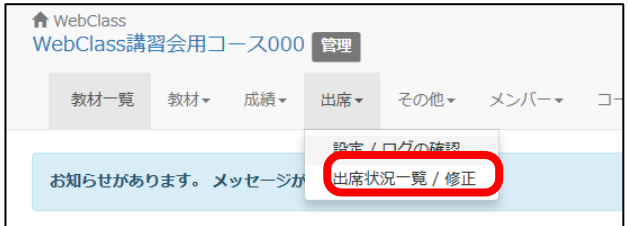

②出席状況一覧が開いたら、出席データ取り込みをしたい日の日付をクリック

します。

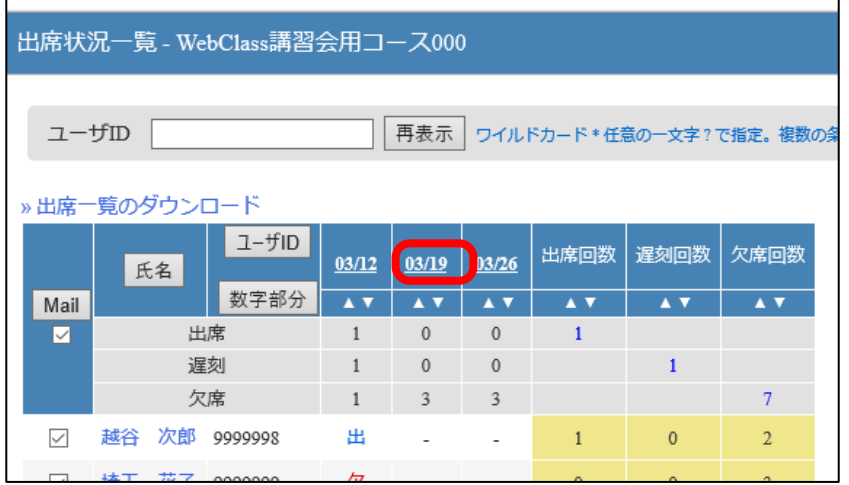

③出席データ修正画面が開いたら、画面下部の「一括読込み用CSVファイル」を クリックします。

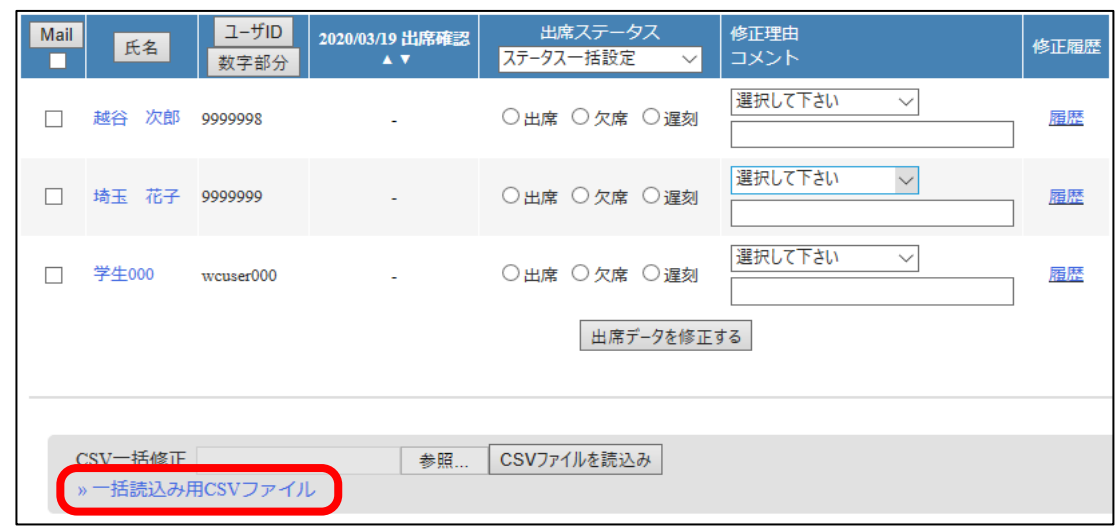

- ④ファイルのダウンロード画面が開いたら、CSVファイルのリンクをクリック
	- します。

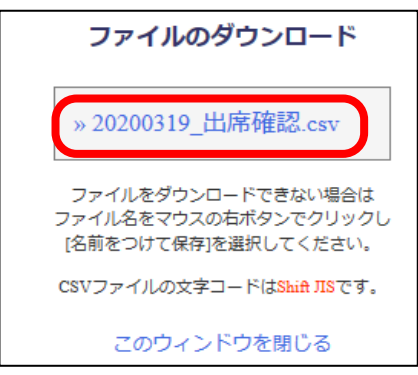

⑤保存の確認が出たら、任意の保存場所を指定して、CSVファイルをダウンロード します。

例として、ファイルをデスクトップに保存します。

※図は、Microdoft Edgeの例です。Webブラウザによって表示が異なります。

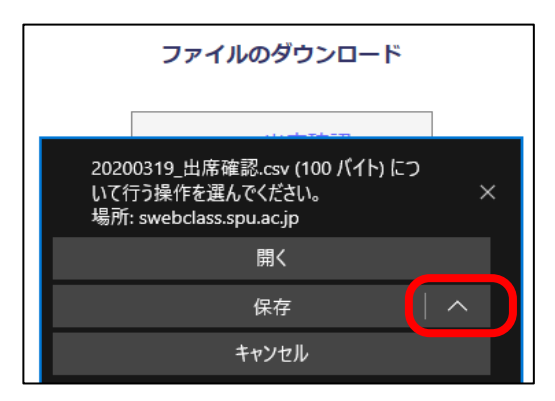

**「保存」の右の「∧」をクリックします。**

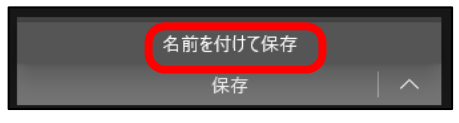

**「名前を付けて保存」をクリックします。**

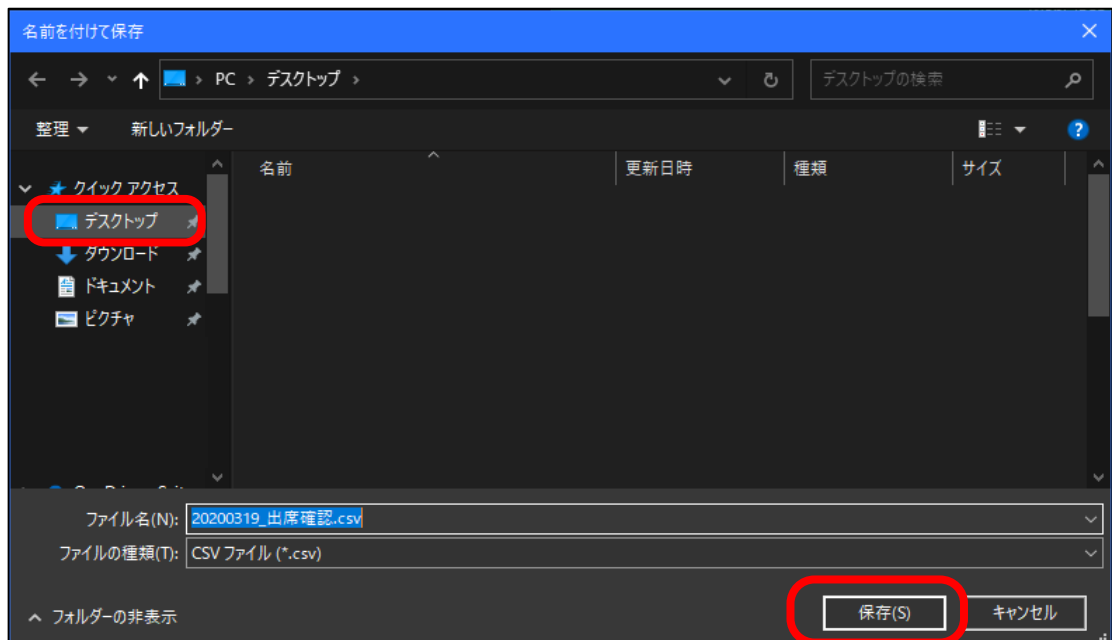

**「デスクトップ」をクリックして、「保存」をクリックします。**

⑥ファイルのダウンロード画面に戻ったら、ダウンロード完了の通知メッセージの 右にある「×」をクリックしてメッセージを消します。

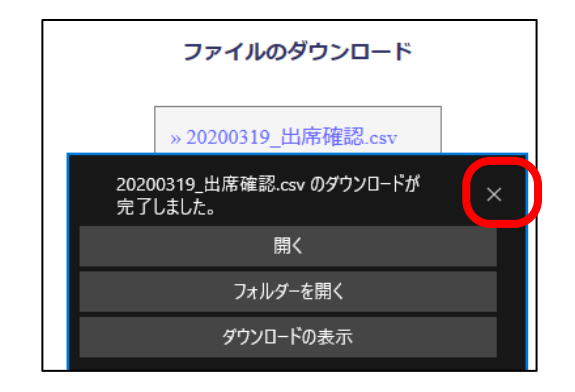

 メッセージが消えると、「このウィンドウを閉じる」リンクが出てきますので、 クリックして画面を閉じます。

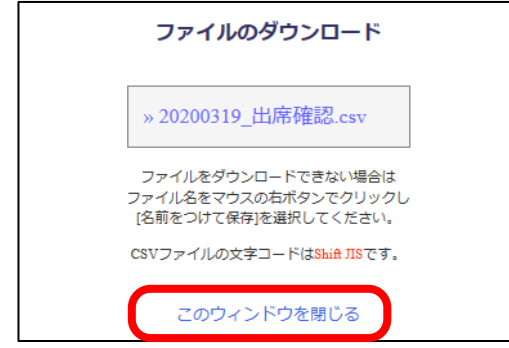

⑦デスクトップにダウンロードしたファイルがありますので、右クリックして メニューを表示し、「プログラムから開く」→「Excel 2016」をクリック します。

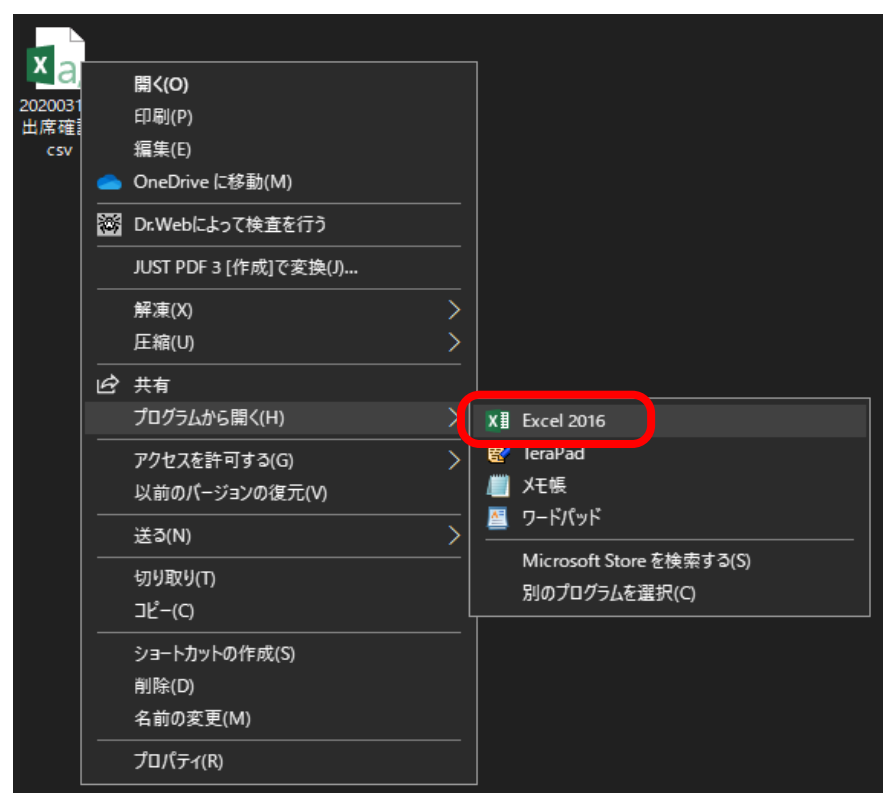

⑧Excelが開いたら、データを編集します。

C列 (point) が、出欠を入力する欄です。

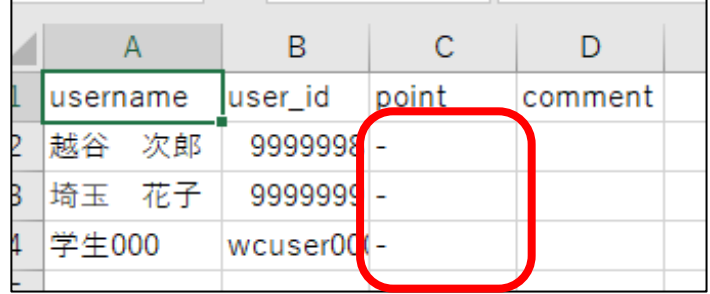

 出席の場合は「出席」または「出」、欠席の場合は「欠席」または「欠」、 遅刻の場合は「遅刻」または「遅」と入力します。

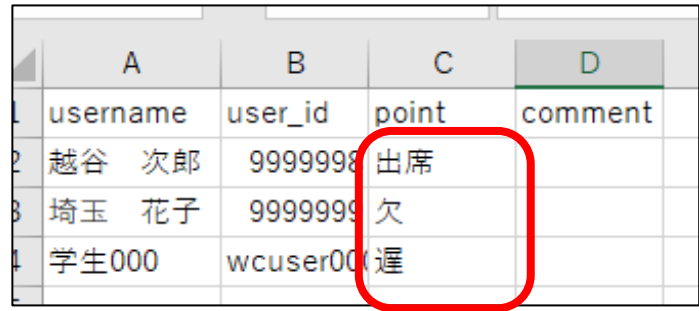

 ※1行目は、WebClassがデータ取込時に使用する行ですので、絶対に削除 したり内容を変更したりしないでください。

⑨編集が終わったら、ファイルを上書き保存します。

以下の確認メッセージが出たら、「はい」をクリックします。

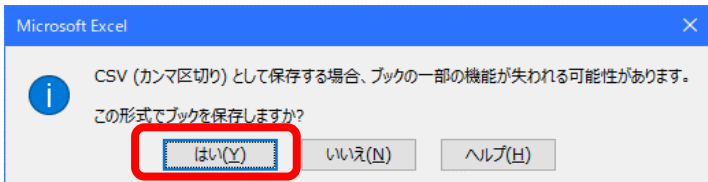

⑩Excelを閉じます。

 閉じる際に以下の確認メッセージが出たら、「保存しない」をクリックします。 (上記の⑨で、既に保存されているので、大丈夫です)

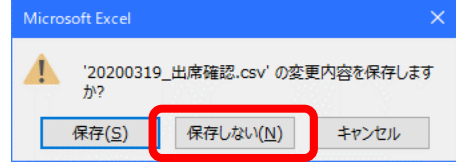

⑪WebClassの出席データ修正画面を表示します。

(一旦出席データ修正画面を閉じてしまっている場合は、先の手順

2(6)①~2(6)②で開くことが出来ます)

画面下部にある「参照」ボタンをクリックします。

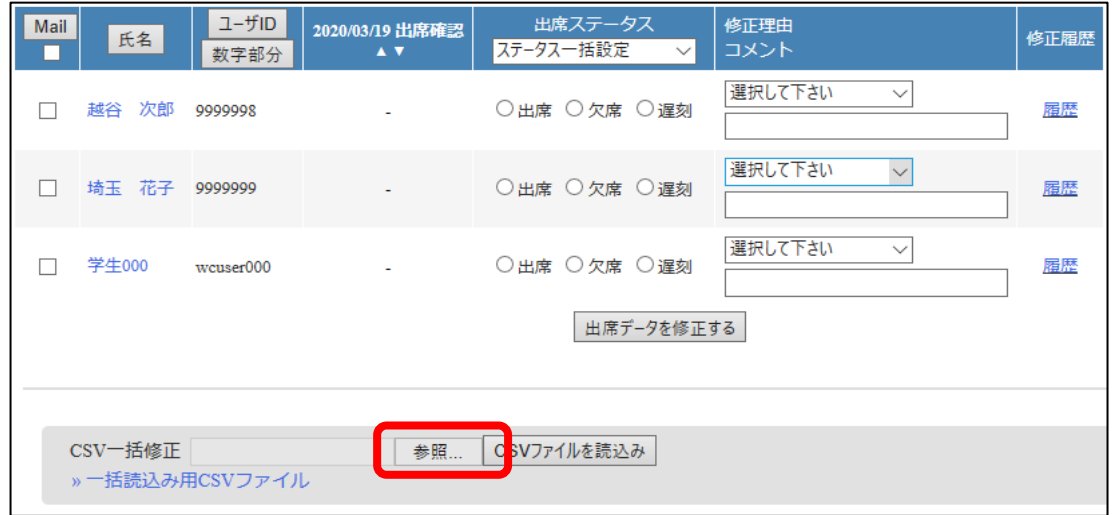

- ⑫CSVファイルを選択する画面が開いたら、先に保存したCSVファイルを
	- クリックして、「開く」ボタンをクリックします。

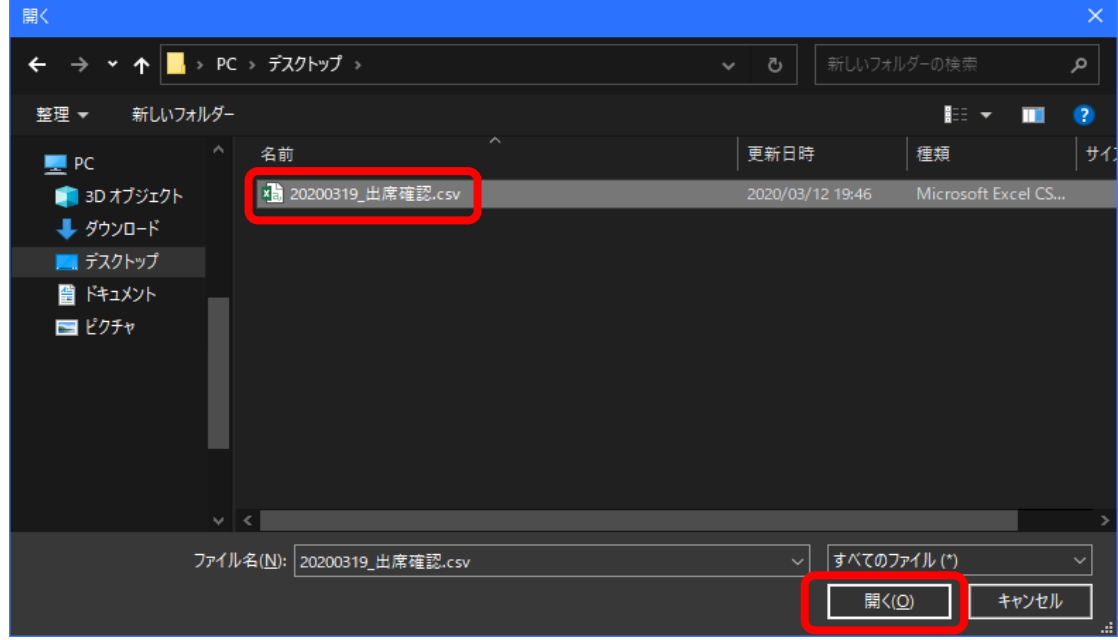

⑬出席データ修正画面に戻ってきます。

先に選択したファイルがセットされた状態になっていることを確認し、

「CSVファイルを読込み」ボタンをクリックします。

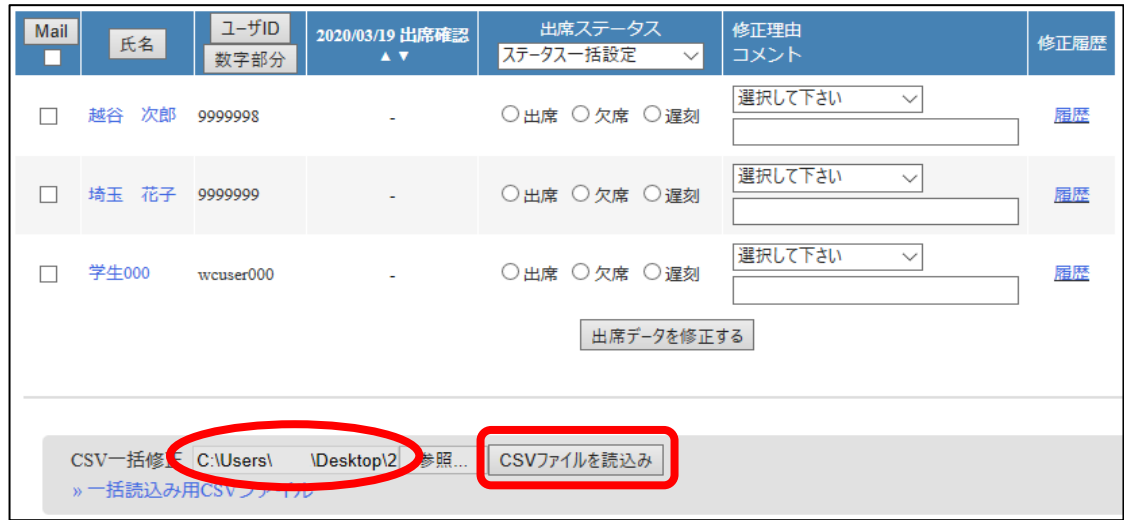

⑭以下のメッセージ画面が出たら、「出席状況一覧へ戻る」リンクをクリック

します。

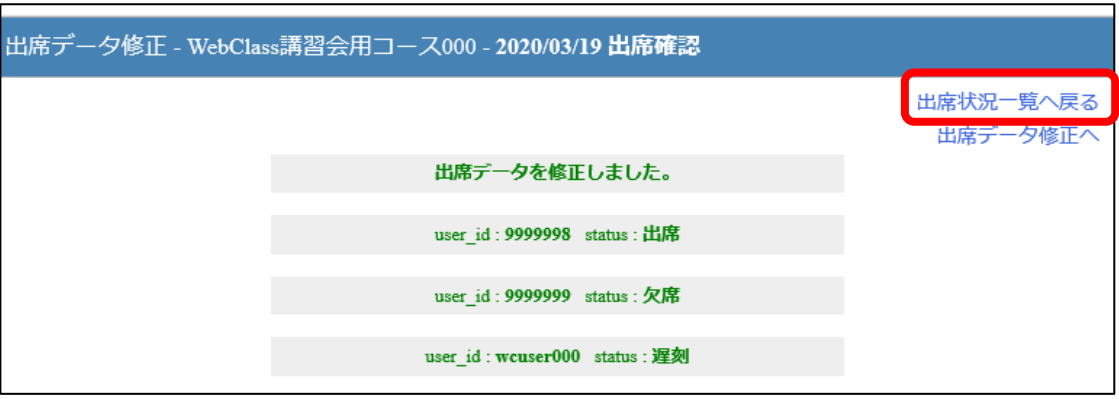

⑮取り込んだ出席データが反映されていることを確認します。

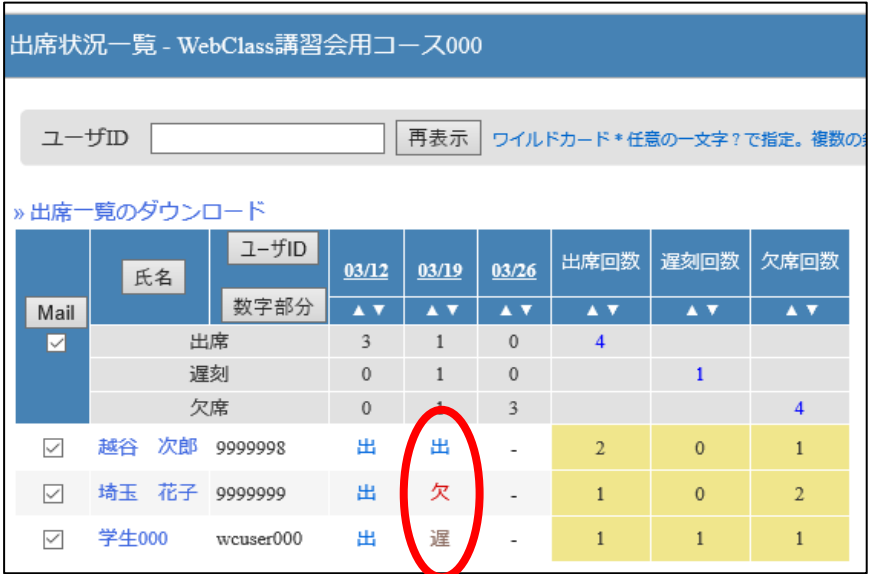

①コースメニューの「出席」をクリックして展開したメニューにある「設定/ ログの確認」をクリックします。

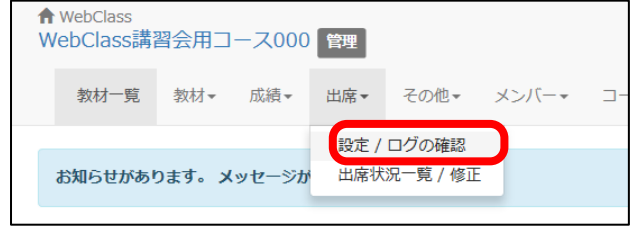

②出席基本設定画面に遷移したら、削除したいコマの左側にあるチェック ボックスにチェックを入れ、「削除する」ボタンをクリックします。

![](_page_14_Picture_25.jpeg)

一番上の(「回」の左側の)チェックボックスは、「全て選択」です。

## **第2章 応用設定編**

1 出席取得時のパスワードを設定する

WebClassは学外からも利用できることから、授業時間に合わせて教室外から出席を 入力する不正行為が可能です。

防止策として、出席取得時のパスワードを設定する方法があります。

- (1)出席取得時パスワードの設定
	- ①コースメニューの「出席」をクリックして展開したメニューにある「設定/ ログの確認」をクリックします。

![](_page_15_Picture_53.jpeg)

②出席基本設定画面に遷移したら、パスワードを設定したい日の出席のパス ワード欄に、任意のパスワードを入力し、「各コマ情報を更新する」ボタン をクリックします。

![](_page_15_Picture_54.jpeg)

(2)授業実施時

①あらかじめ設定しておいたパスワードを学生に知らせて、出席の入力を 促します。

## 【注意事項】

友人同士などで連絡を取り合い、学外にいる学生にパスワードを知らせる ことで、学外からの出席入力は可能となってしまいます。 出欠を取る際には、『パスワードを出席していない学生に教えるのは不正行為です。』 という内容を学生に周知してください。

2.1日に複数のコマを作成する

WebClassの出席基本設定画面では、1日に1つのコマしか作成できませんが、一旦 1つ目のコマを作ってから、再度、第1章2.(2)の要領で時間をずらしてコマを 作成することで、1日に2つ以上のコマを作成することが出来ます。

![](_page_16_Picture_50.jpeg)

2つ目以降のコマには、名前の末尾に「2」「3」・・・と連番が付与されます。 (名前は変更することが出来ません。)